# **Оглавление**

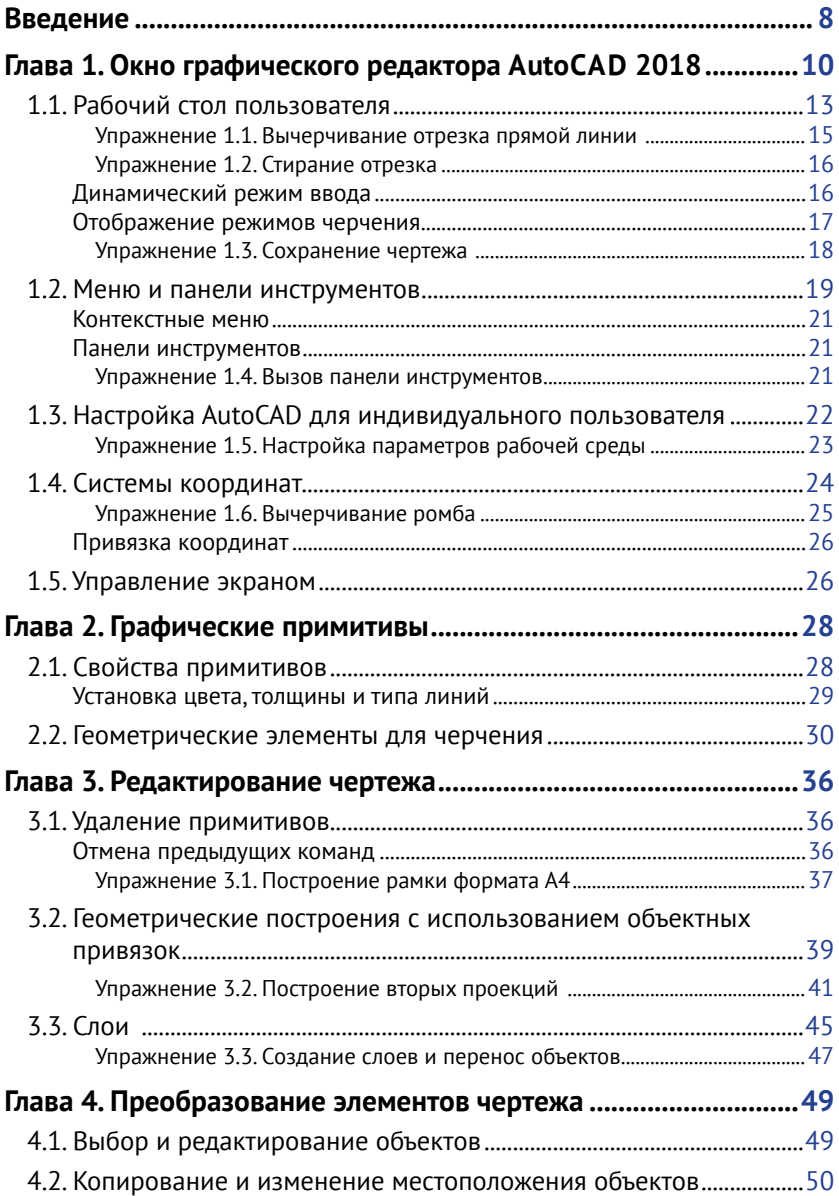

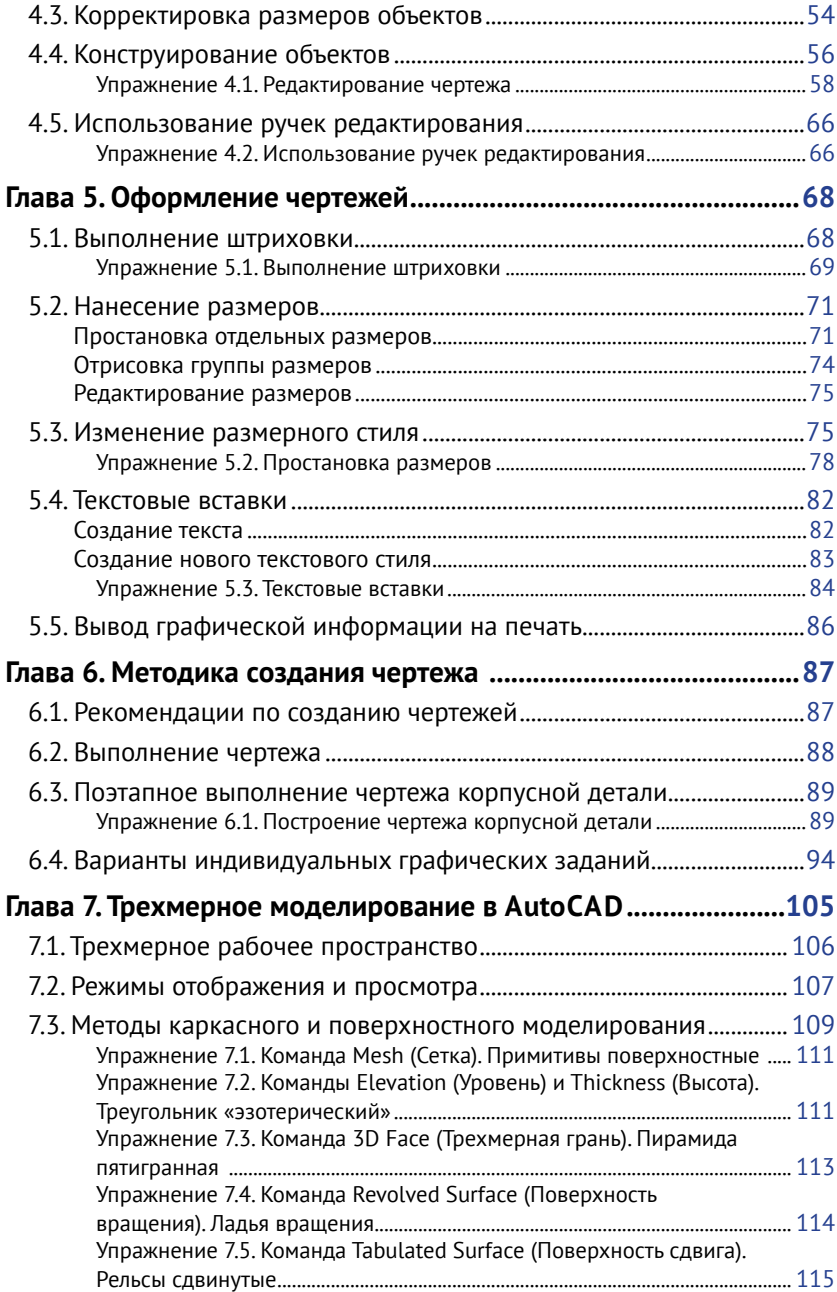

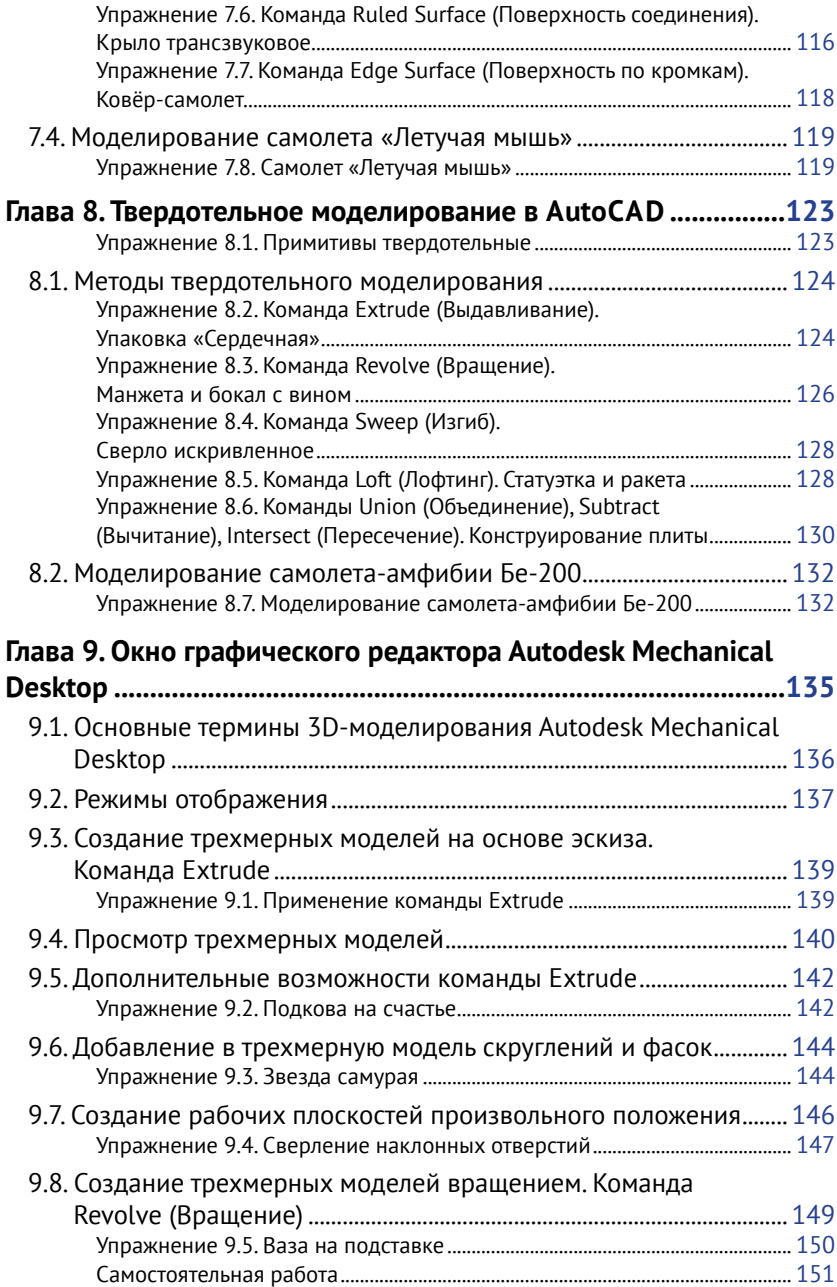

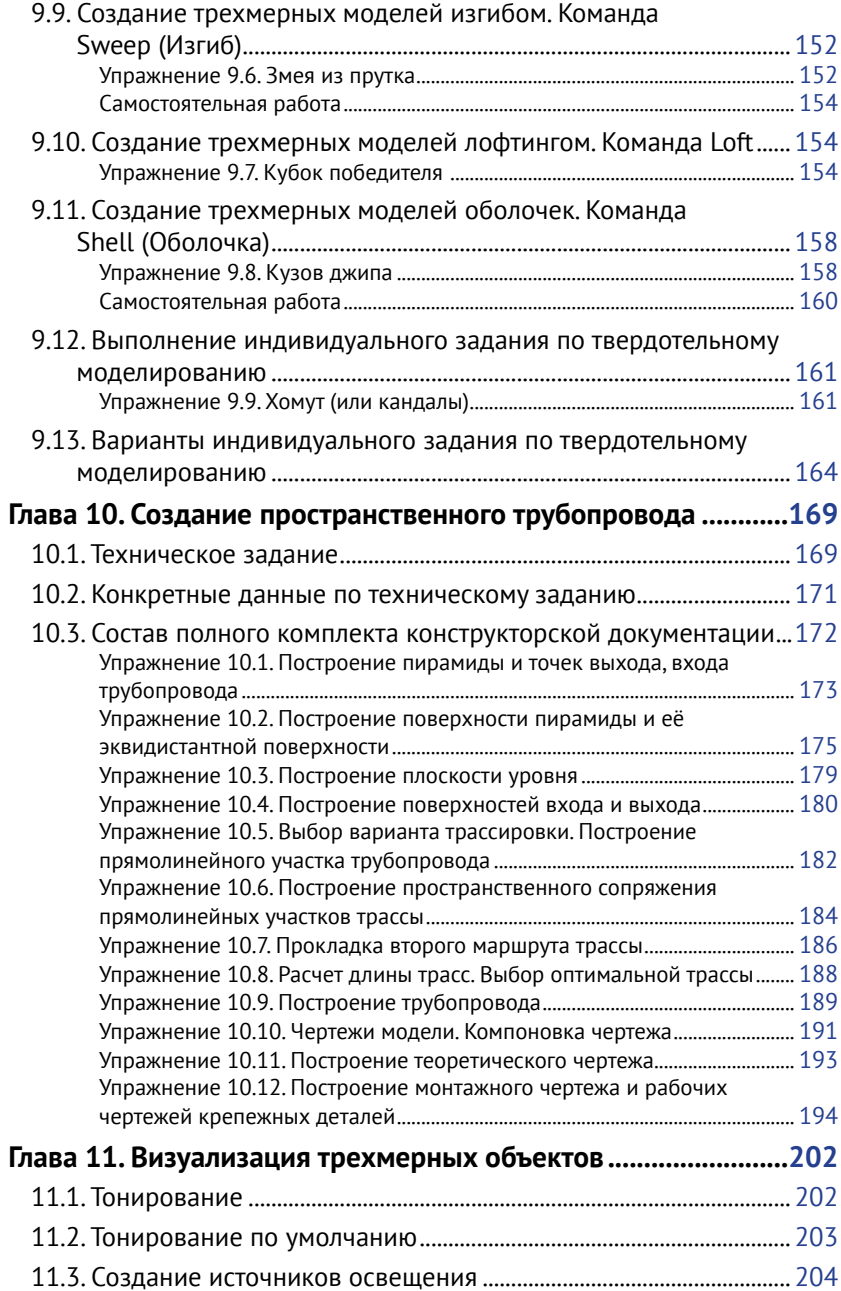

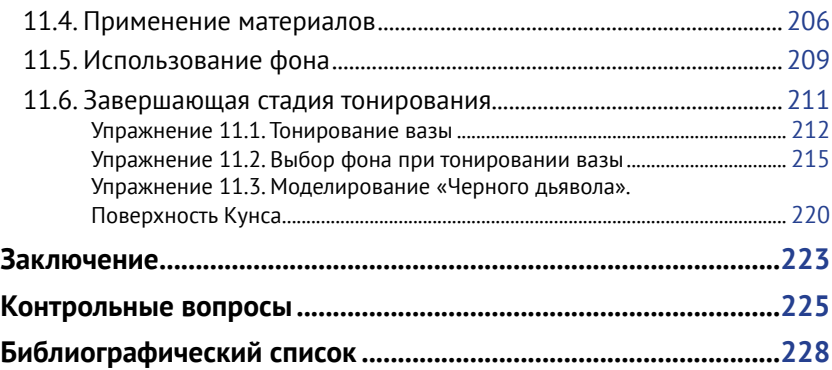

# **Введение**

В соответствии с учебными планами многоуровневого высшего образования студенты специальности «Самолето- и вертолетостроение», направлений «Дизайн» и «Технология художественной обработки материалов» изучают курс инженерной и компьютерной графики. При изучении этого курса от студентов требуется выполнение графических работ с применением современных систем автоматизированного проектирования. Также они должны получить навыки по созданию трехмерных объектов с использованием современных компьютерных систем трехмерного моделирования. В качестве таких систем в данной работе используются графическая система автоматизированного проектирования – Autodesk AutoCAD и трехмерного моделирования Autodesk Mechanical Desktop (Autodesk Inventor).

Эти графические системы разработаны фирмой Autodesk (США), предназначены для автоматизации инженерно-графических работ и трехмерного моделирования. Графическая система AutoCAD со времени появления первой версии превратилась в мощную среду, без которой трудно представить работу современного промышленного предприятия или конструкторских бюро. Системы проектирования и компьютерного моделирования стали основными инструментами промышленного дизайнера при разработке изделий машиностроения и различных отраслей промышленности. В учебном пособии описаны методы компьютерного моделирования трехмерных объектов из области промышленного дизайна.

Новейшая версия, описанная в пособии, AutoCAD 2018, является результатом её эволюционного развития. Графическая система AutoCAD 2018 устанавливается в операционной системе Windows 7 и выше, занимает дисковое пространство порядка 5 Гбайт, разработчики рекомендуют оперативную память не менее 2 Гбайт.

Данное пособие является переработанным изданием учебных пособий:

- *• Аббасов И. Б.* Создаем чертежи на компьютере в AutoCAD 2012: учеб. пособие. – М.: ДМК Пресс, 2011. – 136 с.;
- *• Аббасов И. Б., Ли В. Г., Илющенко Н. Л.* Трехмерное моделирование в графической системе Mechanical Desktop: учеб. пособие. – Таганрог: Изд-во ТРТУ, 2004. – 112 с.

Представленный в пособии учебно-методический материал прошел успешную апробацию в течение 20 лет в Инженерно-технологической академии Южного федерального университета в г. Таганроге. В данной работе рассматриваются следующие вопросы:

- настройка графической системы AutoCAD под конкретного пользователя;
- методика создания, редактирования и оформления чертежей в соответствии со стандартами ЕСКД, которая описывает технологию выполнения чертежей в данной системе «от простого к сложному»;
- поэтапное выполнение индивидуальных заданий в графической среде AutoCAD по методике, описанной в данной работе;
- варианты индивидуальных графических заданий по техническому черчению для построения линий пересечения поверхностей;
- описание и настройка трехмерного рабочего пространства графической системы AutoCAD;
- методы построения трехмерных объектов в виде каркасных, поверхностных и твердотельных моделей;
- основные способы создания трехмерных объектов в графической системе Autodesk Mechanical Desktop;
- варианты индивидуальных заданий по созданию трехмерной корпусной детали;
- исходные данные для проведения трассировки, техническое задание;
- поэтапное построение пространственного трубопровода;
- выполнение конструкторской документации пространственного трубопровода;
- присвоение материалов трехмерным моделям;
- визуализация сцен с трехмерными моделями;
- контрольные вопросы.

По мере освоения материала в тексте учебного пособия приведены контрольные задания для самостоятельного выполнения.

# **Глава 1**

## **Окно графического редактора AutoCAD 2018**

Графическая система AutoCAD 2018 запускается в операционной системе Windows. Стартовое окно имеет вид как на рис. 1.1, после запуска появится экран приветствия программы.

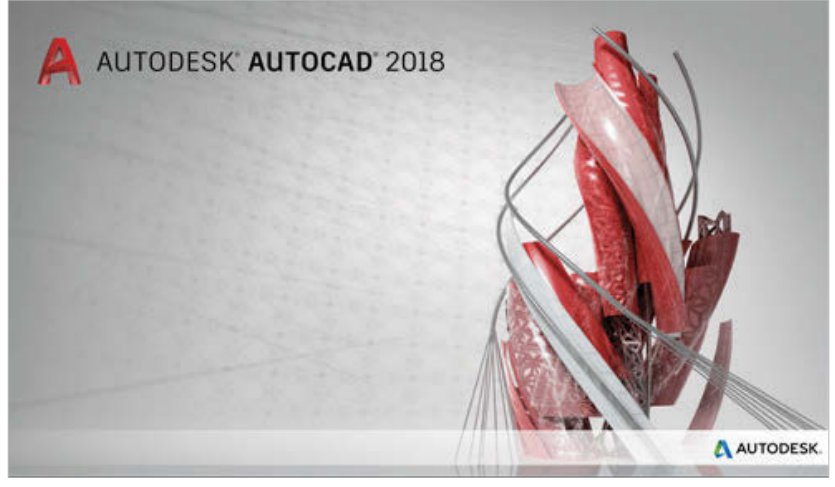

**Рис. 1.1.** Стартовое окно

После загрузки появится рабочее пространство **2D Drafting & Annotation** (2D-черчение и аннотации). В AutoCAD существует несколько типов рабочих пространств.

Настроить эти пространства можно с помощью строки состояния внизу экрана **Workspace Switching** (Переключение рабочих пространств), как на рис. 1.2, слева. Аналогичный выбор можно сделать также с помощью панели в строке заголовка в верхнем левом углу рабочего окна (рис. 1.2, справа).

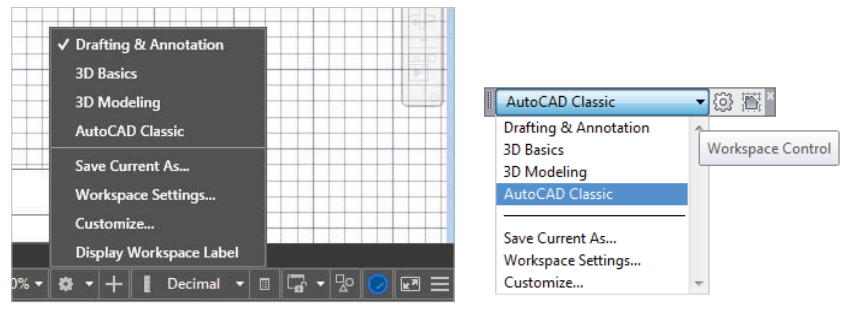

**Рис. 1.2.** Панели выбора рабочих пространств

В AutoCAD существуют следующие типы рабочих пространств:

- **• 2D Drafting & Annotation** (2D-черчение и аннотации), рабочее пространство для работы с плоской графикой и с чертежной аннотацией;
- **• 3D Basic и 3D Modeling** (3D-базовый и 3D-моделирование), рабочие пространства для трехмерного моделирования;
- **• AutoCAD Classic** (AutoCAD классический), классическое рабочее пространство для плоского черчения.

Необходимо отметить, что по умолчанию рабочая зона традиционно имеет черный цвет. При желании цвет рабочей зоны можно менять на любой другой понравившийся вам цвет. Для этого можно набрать команду **Options** (Настройки) в командной строке внизу рабочего окна и на вкладке **Display** (Экран) щелкнуть на кнопке **Colors** (Цвета) (рис. 1.3). Откроется потом диалоговое окно **Drawing Window Color** (Окно цветов чертежа). В данном диалоговом окне можно установить цвет для каждого элемента экрана.

Выбираем белый цвет для рабочей зоны двумерного пространства, как на рис. 1.3. Также на вкладке **Display** (Экран) выбираем светлую схему интерфейса программы – окно **Color scheme** (Цветовая схема), меняем **Dark** (Тёмная) на **Light** (Светлая).

В рабочем пространстве **2D Drafting & Annotation** (2D-черчение и аннотации) верхнюю часть экрана занимает панель **Ribbon** (Лента). Вместо прежних выпадающих списков подменю панель **Ribbon** (Лента) предлагает выдвигающиеся вкладки. Они расположены в верхней части панели, рис. 1.4.

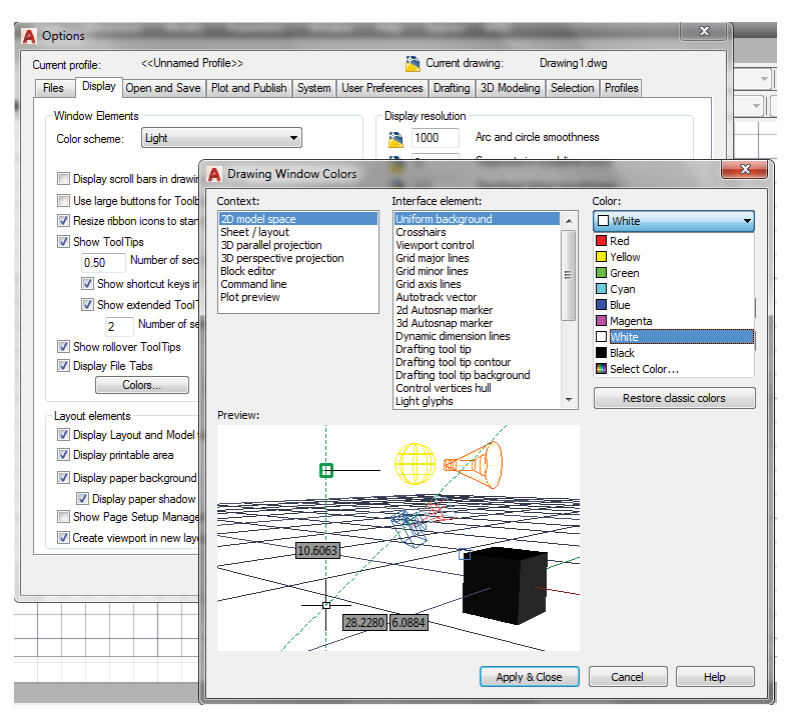

**Рис. 1.3.** Панели выбора цвета рабочей зоны

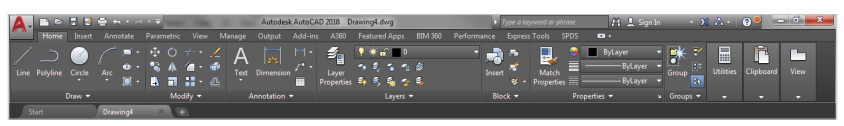

**Рис. 1.4.** Панель **Ribbon** (Лента)

На панели **Ribbon** (Лента) имеются следующие основные вкладки:

- **• Home** (Главная), содержит необходимые инструменты для работы с плоской графикой;
- **• Insert** (Вставка), используется для вставки блоков;
- **• Annotate** (Аннотации), содержит команды для оформления чертежа, таблиц, надписей и т. д.;
- **• Parametric** (Параметрическая), посвящена недавно появившемуся новшеству по созданию параметрических чертежей;
- **• View** (Вид), предназначена для просмотра чертежа в разных проекциях;
- **• Manage** (Управлять), содержит панели для настроек интерфейса, проверки чертежей стандартам;
- **• Output** (Вывод), предназначена для отправки чертежей в печать или передачи по электронной почте;
- **• Add-lns** (Добавить ссылки), для поиска и редактирования объектов в программе Inventor Fusion;
- **• Autodesk 360** (Autodesk 360), содержит возможности для передачи и обработки чертежей по сети в реальном времени;
- **• Performance** (Представление), позволяет записать информацию и связаться с группой разработчиков программы;
- **• Express Tools** (Экспресс-инструменты), здесь содержатся в сокращенном виде панели предыдущих вкладок.

Состав и количество вкладок, а также состав панелей можно менять. Для этого можно щелкнуть правой кнопкой мыши в заголовок любой панели. В появившемся меню выбрать строки **Show Tabs** (Показать вкладки) или **Show Panels** (Показать панели).

Далее мы опишем традиционное рабочее пространство для двухмерной графики **AutoCAD Classic** (AutoCAD классический). Данное пространство является давно устоявшимся, поэтому освоение графического редактора начнем с этого рабочего пространства. Для этого с помощью переключателя **Workspace Switching** (Переключение рабочих пространств) (рис. 1.2) строки состояния выберите рабочее пространство **AutoCAD Classic** (AutoCAD классический).

## **1.1. Рабочий стол пользователя**

На рис. 1.5 показано рабочее окно режима **AutoCAD Classic** (AutoCAD классический) графического редактора AutoCAD 2018. При этом в строке заголовка появится имя файла, автоматически присвоенное будущему чертежу, – **Drawing 1**.

На экране можно выделить пять функциональных зон.

**1. Рабочая графическая зона** – это основная область, находящаяся в середине экрана, где выполняется чертеж. В левом нижнем углу зоны находится пиктограмма пользовательской системы координат. Направления стрелок совпадают с положительным направлением осей. Все построения осуществляются в пространстве модели **(Model)**. В режиме

пространства листа **(Layout)** построения выносятся на виртуальный «бумажный лист» для дальнейшего вывода на печать. Эти режимы находятся под пиктограммой пользовательской системы координат.

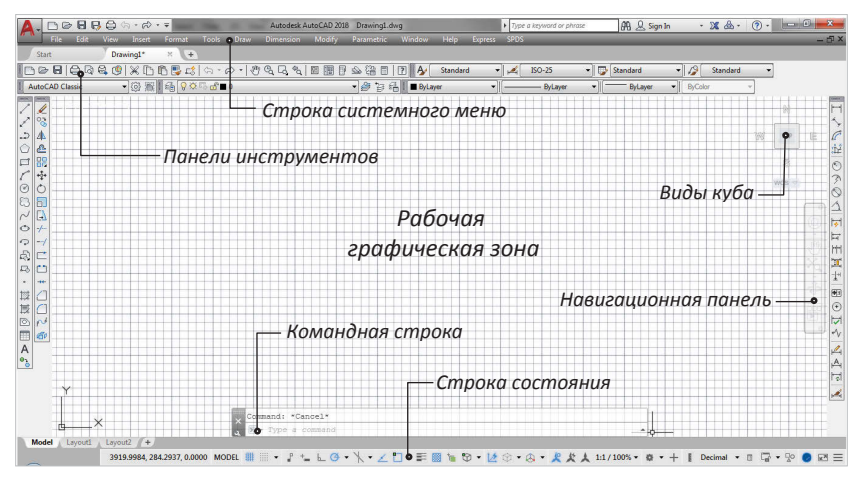

**Рис. 1.5.** Рабочее окно режима **AutoCAD Classic** (AutoCAD классический)

- **2. Системное меню и панели инструментов.** В самом верху находится строка заголовка с панелью быстрого доступа, а под ней строка системного меню **AutoCAD Classic** (AutoCAD классический). Ниже размещаются вкладки с наименованиями открытых чертежей, далее две строки, занятые панелями инструментов. Слева от рабочей зоны расположены «плавающие» панели инструментов **Draw** (Рисование), **Modify** (Редактирование), справа – **Dimension** (Размеры). Их можно перемещать в любое место экрана. В AutoCAD имеется также множество других панелей инструментов, которые будут вызываться по мере необходимости.
- **3. Панель навигации и виды на гранях куба.** Панель **Navigation Bar** (Панель навигации) содержит инструменты для работы в трехмерном пространстве. Система манипуляторов **View Cube** (Виды куба) размещена в правом верхнем углу рабочей зоны. Щелчок на грани куба переводит проекцию в соответствие с видом на выбранной грани, на ребре и вершине куба меняет взгляд со стороны выбранного элемента, на символах компаса меняет соответствующую ориентацию.
- **4. Командная строка.** Под рабочей графической зоной находится командная строка. Любую команду AutoCAD можно запустить, набрав её имя в командной строке. Если команда запущена посредством пиктограммы панели инструментов или пункта меню, то в командной строке отображается реакция системы на соответствующую команду. Это свойство присутствует с момента создания графического редактора, когда отсутствовали пиктограммы команд. Все, что вводится с клавиатуры, немедленно отображается в командной строке. Если случайно вызвана не та команда или необходимо отменить текущую команду, можно нажать клавишу **Esc** на клавиатуре.
- **5. Строка состояния.** В строке состояния отображаются текущие координаты перекрестия (указателя мыши). В этой же строке находятся кнопки отображения режимов черчения.

Для понимания базовых характеристик графического редактора AutoCAD попробуем вычертить графический примитив в виде отрезка согласно приведенной инструкции в упражнении.

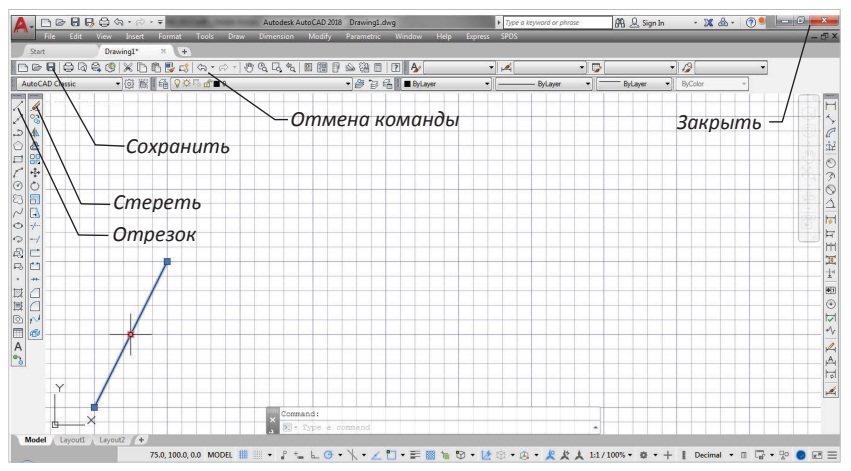

**Рис. 1.6.** Вычерчивание отрезка прямой линии

#### **Упражнение 1.1. Вычерчивание отрезка прямой линии**

1. Выберите пиктограмму **Line** (Отрезок) на панели инструментов **Draw** (Рисование) (рис. 1.6), щелкнув на ней кнопкой мыши (или ввести через командную строку). В командной строке при этом появится приглашение на ввод команды:

**Command: line Specify first point:** (Команда: Отрезок. Определить первую точку:).

2. Ввести через запятую без пробела координаты X и Y первой точки отрезка, а затем второй точки:

**Command: Line Specify first point: 50,50 Enter**, (Команда: Отрезок. Определить первую точку: 50,50 Enter); **Specify next point or [Undo]: 100,150 Enter**, (Определить следующую точку или [Отменить]: 100,150 Enter); **Specify next point or [Undo]: Enter**, (Определить следующую точку или [Отменить]: Enter).

3. Повторным нажатием клавиши **Enter** завершить построения.

#### **Упражнение 1.2. Стирание отрезка**

- 1. Укажите на построенный отрезок, т. е. установите прицел перекрестия (маркер) на отрезке и щелкните левой кнопкой мыши. При этом отрезок выделится пунктиром, и на его концах появятся «ручки».
- 2. Нажмите клавишу **Delete** на клавиатуре или укажите мышью на пиктограмму **Erase** (Стереть) на панели инструментов **Modify** (Редактирование) (рис. 1.6). Отрезок будет удален.

AutoCAD позволяет отменить любую выполненную команду или группу команд. Для того чтобы восстановить изображение после нежелательного его удаления, достаточно в верхней строке панели инструментов (рис. 1.6) щелкнуть мышью на пиктограмме левой стрелки **Undo** (Отмена).

#### **Динамический режим ввода**

Необходимо подчеркнуть, что в AutoCAD существует также режим динамического ввода данных. Режим динамического ввода **Dynamic Input** (Динамический ввод) включается нажатием кнопки **Dynamic Input** (Динамический ввод) в строке состояния (рис. 1.7).

При выполнении описанной выше команды в динамическом режиме рядом с курсором появится строка подсказок, как на рис. 1.7. В ней отображается запрос команды на ввод координат точки. С появлением режима динамического ввода (с версии AutoCAD 2006) панель текущих координат в нижнем левом углу рабочего окна редактора (рис. 1.5) утратила свою значимость, так как в ней повторяется та же информация.

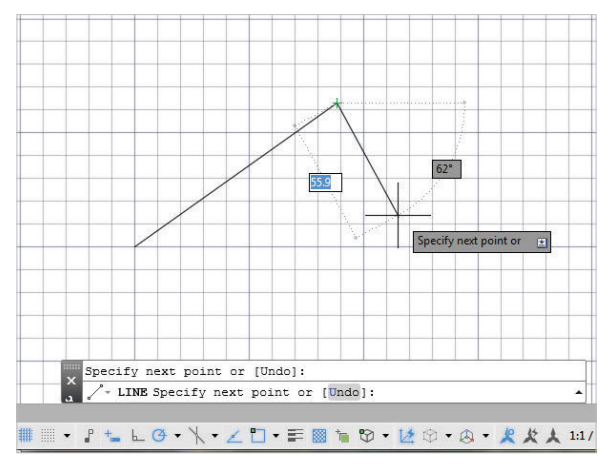

**Рис. 1.7.** Вычерчивание отрезка прямой линии в динамическом режиме

Режим динамического ввода имеет две разновидности: **Pointer Input** (задание точки её координатами) и **Dimension Input** (задание точки расстоянием и углом). Настройка этих режимов осуществляется с помощью диалогового окна **Tools/Drafting Settings** (Инструменты/Пapаметры привязки).

В дальнейшем мы будем работать в классическом режиме ввода, поэтому режим динамического ввода пока можно отключить отжатием кнопки **Dynamic Input** (Динамический ввод) в строке состояния.

### **Отображение режимов черчения**

Дальше мы часто будем использовать различные режимы черчения, поэтому рассмотрим панель включения режимов в строке состояния (рис. 1.8).

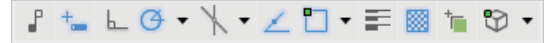

**Рис. 1.8.** Панель выбора режимов черчения

**• Grid Display** (Отображение сетки), отображает на экране координатную сетку;

- **• Snap Mode** (Шаговая привязка), устанавливает привязку курсора к точкам сетки чертежа;
- **• Infer Constraints** (Показать связи), используется для черчения в параметрическом режиме, показывает геометрические связи (параллельность, перпендикулярность и т. д.) соответствующими значками на экране между составными частями чертежа, мы будем работать в классическом режиме черчения, поэтому эту кнопку в дальнейшем можно отключать;
- **• Dynamic Input** (Динамический ввод), отображает на экране динамической командной строки;
- **• Ortho Mode** (Ортогональный режим), отображается режим ввода в ортогональных декартовых координатах;
- **• Polar Tracking** (Полярный режим отслеживания), отображает режим ввода в полярных координатах;
- **• Isometric Drafting** (Изометрический чертёж), включает режим изометрического черчения;
- **• Object Snap Tracking** (Объектное отслеживание), включает режим отслеживания при объектной привязке;
- **• Object Snap** (Объектная привязка), устанавливает режим привязки к геометрическим элементам объектов;
- **• Show/Hide Lineweight** (Отображение толщины линий), задает режим отображения толщины линий;
- **• Show/Hide Transparency** (Отображение прозрачности), задает режим отображения прозрачных элементов;
- **• Selection Cycling** (Выбор цикличности), устанавливает режим цикличности выделения;
- **• 3D Object Snap** (3D-объектная привязка), устанавливает объектную привязку в трехмерном пространстве;
- **• Allow/Disallow Dynamic UCS** (Разрешить/Запретить динамическую ПСК), устанавливает отсчет координат в динамическом режиме;
- **• Quick Properties** (Ускоренный вызов свойств), задает автоматическое появление на экране таблицы свойств объекта.

#### **Упражнение 1.3. Сохранение чертежа**

1. Щелкните на меню **File** (Файл) в верхней строке панели инструментов, выберите из выпадающего списка **Save As** (Сохранить как). На экране появится диалоговое окно **Save Drawing As** с перечнем папок на выбранном диске.

2. Вызовите или создайте новую папку. В строке **File Name** (Имя файла) введите имя чертежа – Чертеж 1 – и щелкните на кнопке **Save** (Сохранить) данного окна. Всем создаваемым в AutoCAD файлам чертежей автоматически присваивается расширение .**dwg**.

Для выхода из системы можно использовать одно из следующих действий:

- щелкнуть мышью на кнопку **Close** (Закрыть) крестик в правом верхнем углу экрана;
- набрать в командной строке слово **Quit** и нажать **Enter**;
- выбрать в меню **File/Exit** (Файл/Выход).

Если информация на чертеже не была сохранена, то AutoCAD предложит её сохранить. Можно принять это предложение, ответив **Yes** (Да), можно выйти из системы без сохранения последних изменений, ответив **No** (Нет), или отказаться от выхода и вернуться к чертежу, нажав **Cancel** (Отмена).

## **1.2. Меню и панели инструментов**

Вызов команд рабочего пространства **AutoCAD Classic** (AutoCAD классический) осуществляется из меню или при помощи пиктограмм панелей инструментов. Строка системного меню в версии AutoCAD 2018 состоит из следующих выпадающих меню:

- **• File** (Файл) меню предназначено для открытия, сохранения, печати, экспорта в другие форматы файлов (чертежей) и выхода из системы;
- **• Edit** (Правка) меню редактирования частей чертежа в рабочей зоне;
- **• View** (Вид) меню управления экраном, переключения режимов пространства листа и модели, установки точки зрения для трехмерных моделей, тонирования, управления параметрами дисплея;
- **• Insert** (Вставить) меню команд вставки блоков и объектов из других приложений;
- **• Format** (Формат) меню установки границ чертежа и единиц измерений, управления стилем текста, размерами, работы со слоями, цветом, типом и толщиной линий;
- **• Tools** (Инструменты) меню средств управления системой, установки параметров черчения, привязок и пользовательской системы координат;
- **• Draw** (Черчение) меню построения графических примитивов и трехмерных моделей;
- **• Dimension** (Размер) меню команд нанесения размеров;
- **• Modify** (Редактирование) меню редактирования графических объектов;
- **• Parametric** (Параметрический) меню команд создания параметрического чертежа;
- **• Window** (Окно) меню управления и сортировки открытых чертежей (файлов);
- **• Help** (Справка) меню справки;
- **• Express** (Экспресс) меню для вызова команд предыдущих вкладок в сокращенном виде;
- **• SPDS Autodesk Extension** (Расширение SPDS для AutoCAD) меню для расширения приложений AutoCAD с помощью российских строительных стандартов.

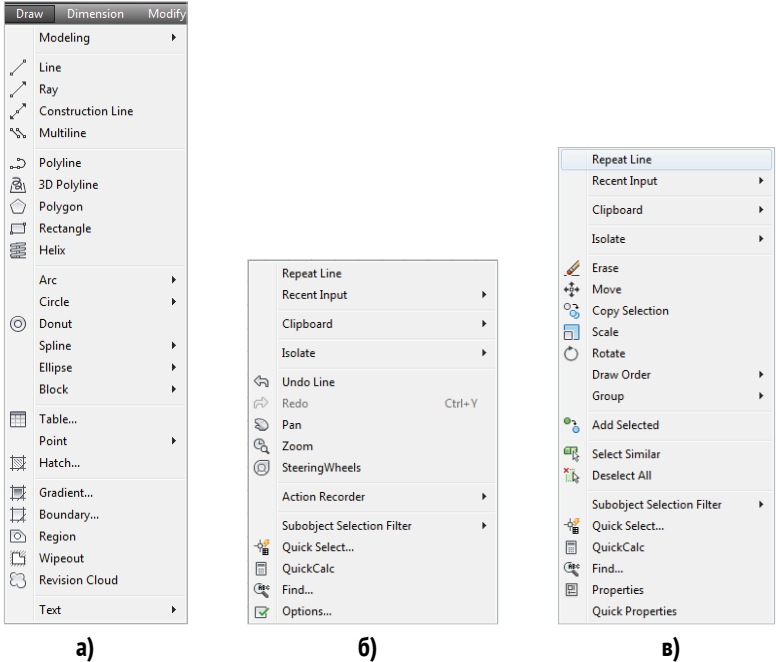

**Рис. 1.9.** Содержание меню **Draw** (Черчение) и контекстные меню

На рис. 1.9а в качестве примера изображена часть выпадающего меню **Draw** (Черчение). Чтобы увидеть его на экране, следует указать курсором на наименовании **Draw** (Черчение) системного меню и щелкнуть мышью. Также можно выводить на экран подменю, если справа находится черный треугольник.

### **Контекстные меню**

Контекстные меню обеспечивают быстрый доступ к списку опций для текущей команды. Контекстные меню открываются после нажатия правой кнопки мыши. На рис. 1.9б приведено контекстное меню по умолчанию. Открывается после нажатия правой кнопкой мыши в области чертежа.

Контекстное меню режима редактирования открывается после выбора какого-либо объекта (например, построенного отрезка (рис. 1.9в)) и нажатия правой кнопки мыши.

### **Панели инструментов**

Панели инструментов позволяют выполнять команды AutoCAD простым щелчком мыши на выбранной пиктограмме. Панели инструментов могут быть плавающими или с фиксированным месторасположением.

#### **Упражнение 1.4. Вызов панели инструментов**

- 1. Выберите из строки системного меню **View/Toolbars** (Вид/ Панели инструментов).
- 2. В появившемся диалоговом окне **Customize User Interface** (Настройка интерфейса пользователя) в строке **Toolbars** (Панели инструментов) можно выбрать любую панель инструментов.
- 3. Для появления на рабочем столе линейки с пиктограммами масштабирования экрана можно щелкнуть правой кнопкой на любой пиктограмме панели инструментов, в конце списка контекстного меню раздела AutoCAD выбрать строчку **Zoom** (Масштаб) (рис. 1.10).

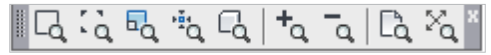

**Рис. 1.10.** Пиктограммы меню **Zoom** (Масштаб)

## **1.3. Настройка AutoCAD**

### **для индивидуального пользователя**

Перед тем как начать работу над новым чертежом, необходимо настроить рабочую среду, то есть задать размеры рабочего поля чертежа, единицы измерения, установить систему координат и т. д. Система AutoCAD при каждом запуске создает новый чертеж с размером A3 (420×297 мм), при необходимости в дальнейшем можно изменить параметры чертежа вручную. Однако можно также задать режим запуска специального диалогового окна **Startup** (Начало работы).

Для выбора данного режима **Startup** (Начало работы) необходимо в командной строке набрать startup и нажать **Enter**. В ответ на команду Enter new value for STARTUP <0>: задать новое значение 1.

В дальнейшем при каждом запуске системы AutoCAD будет автоматически открываться окно **Startup** (Начало работы). Для возврата к исходному режиму можно вернуть начальные параметры запуска.

После перезапуска программы AutoCAD появится диалоговое окно **Startup** (Начало работы), на котором имеются четыре режима (рис. 1.11):

- **• Open a Drawing** (Открыть чертеж) открыть существующий файл чертежа;
- **• Start from Scratch** (Начать с нуля) создать новый чертёж с параметрами, которые AutoCAD устанавливает по умолчанию;
- **• Use a Template** (Использовать шаблон) установить в новом чертеже параметры из ранее созданных шаблонов;
- **• Use a Wizard** (Использовать мастер) запустить пошаговый процесс установки параметров нового чертежа, при этом возможны два варианта настройки: детальная **Advanced Setup** и быстрая – **Quick Setup**.

Детальная настройка **Advanced Setup** параметров рабочей среды содержит пять этапов:

• тип единиц измерения линейных величин Units и их точность Precision, необходимо выбрать систему **Decimal** (Десятичные) и точность до десятой части, нажать кнопку **Next**  (Далее) (после каждой установки);

Конец ознакомительного фрагмента. Приобрести книгу можно в интернет-магазине «Электронный универс» [e-Univers.ru](https://e-univers.ru/catalog/T0004106/)